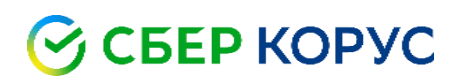

## Установка и активация лицензии криптопровайдера КриптоПро CSP

Удостоверяющий центр КОРУС Консалтинг СНГ

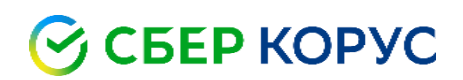

#### Оглавление

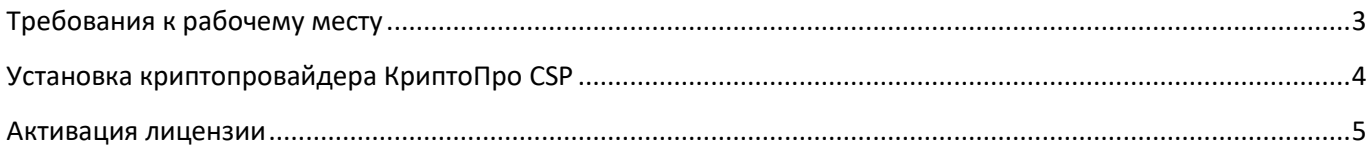

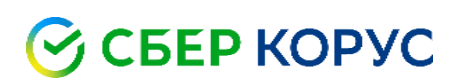

### <span id="page-2-0"></span>Требования к рабочему месту

С информацией о поддерживаемых операционных системах Вы можете ознакомиться по ссылке: <https://www.cryptopro.ru/products/csp/compare>

Обращаем Ваше внимание на то, что для установки программного обеспечения на рабочем месте должны быть выданы права администратора.

# **S CBEP KOPYC**

### <span id="page-3-0"></span>Установка криптопровайдера КриптоПро CSP

#### 1. Скачайте [КриптоПро](https://www.esphere.ru/assets/download/uc/CSPSetup-5.0.12000.exe.zip) CSP.

2. Войдите в папку, в которую скачали установочный файл. Извлеките архив в текущую папку по правому клику мыши.

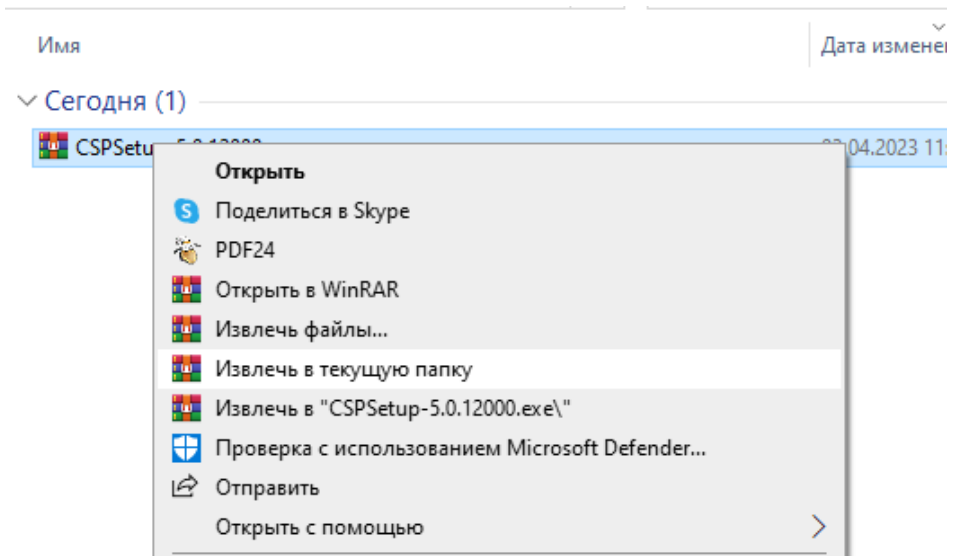

3. Запустите установочный файл. Подтвердите установку, в появившемся окне выберите пункт **«Установить (рекомендуется)».**

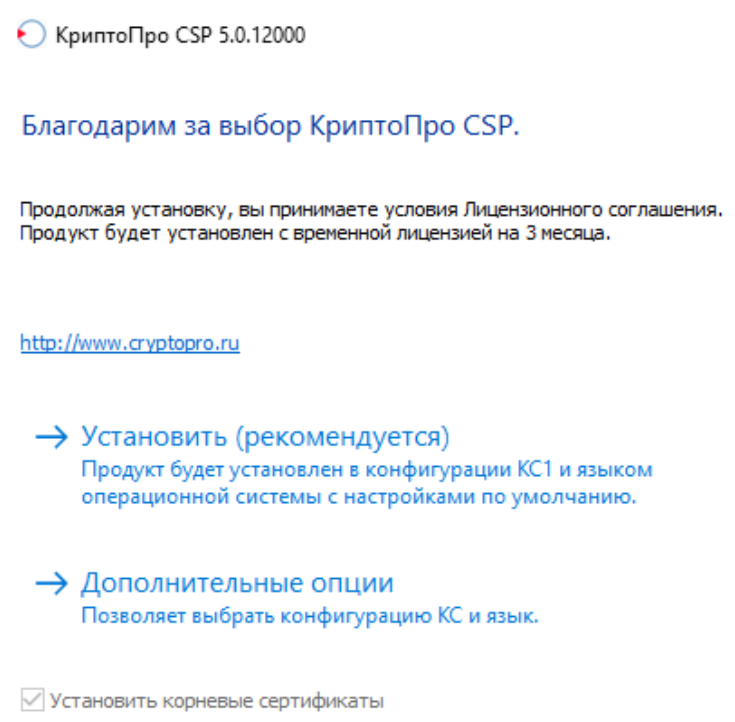

#### 4. Дождитесь окончания установки программы и нажмите **«ОК»**.

# **S CEEP KOPYC**

#### <span id="page-4-0"></span>Активация лицензии

После установки программы и приобретения лицензии КриптоПро CSP ее необходимо активировать**\*** , для этого введите серийный номер, следуя инструкции ниже.

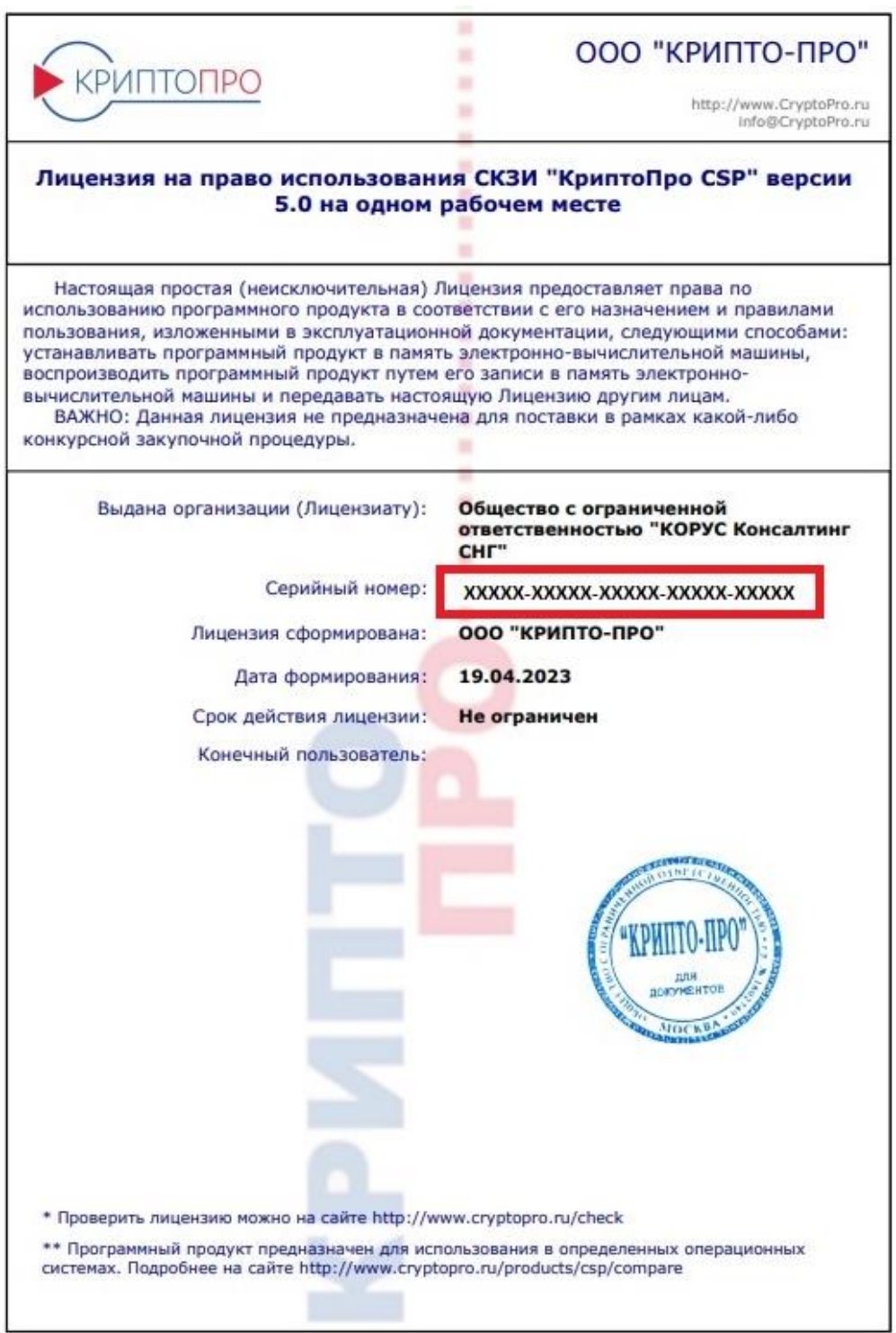

 $\overline{a}$ 

<sup>\*</sup>При наличии в сертификате ЭП встроенной лицензии на КриптоПро CSP, активировать лицензию не требуется (о наличии такой лицензии можно уточнить в Удостоверяющем центре издателя сертификата).

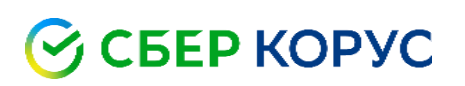

1. В меню **«Пуск»** компьютера откройте программу **КриптоПро CSP.**

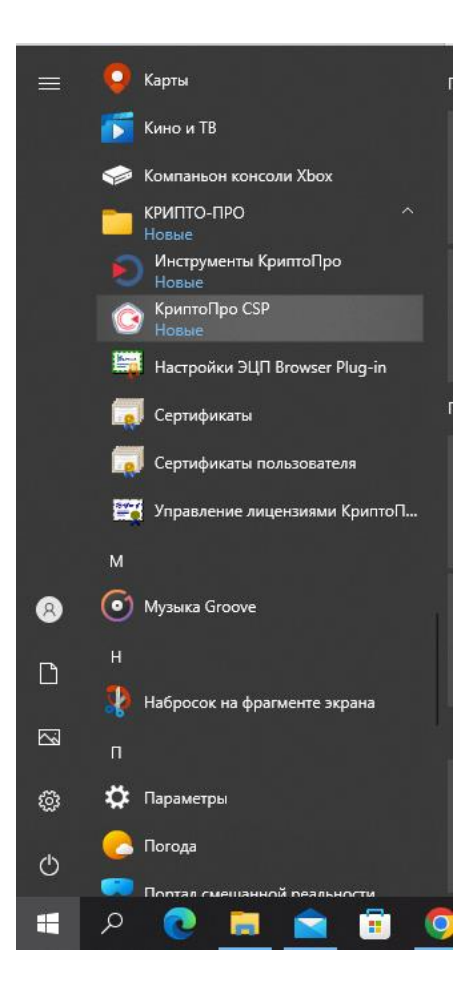

2. На вкладке **«Общие»** нажмите **«Ввод лицензии».**

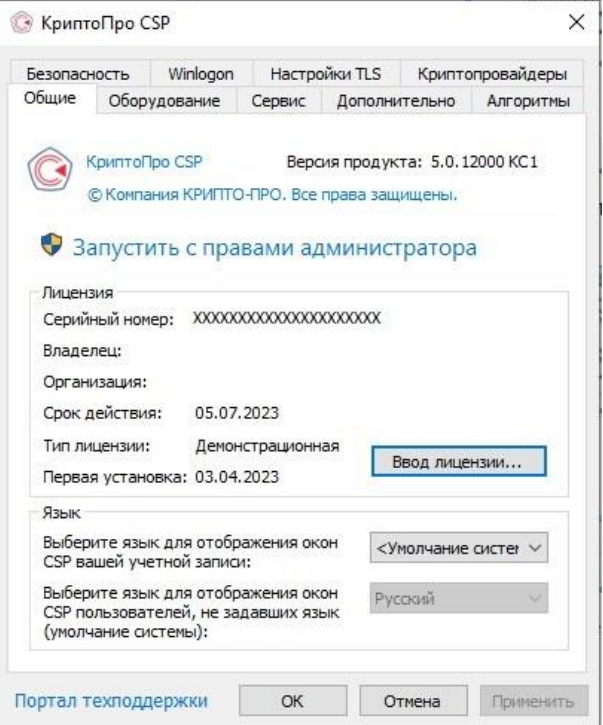

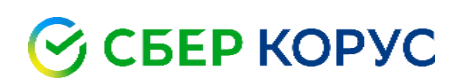

3. В появившемся окне, введите серийный номер лицензии и нажмите **«ОК»**.

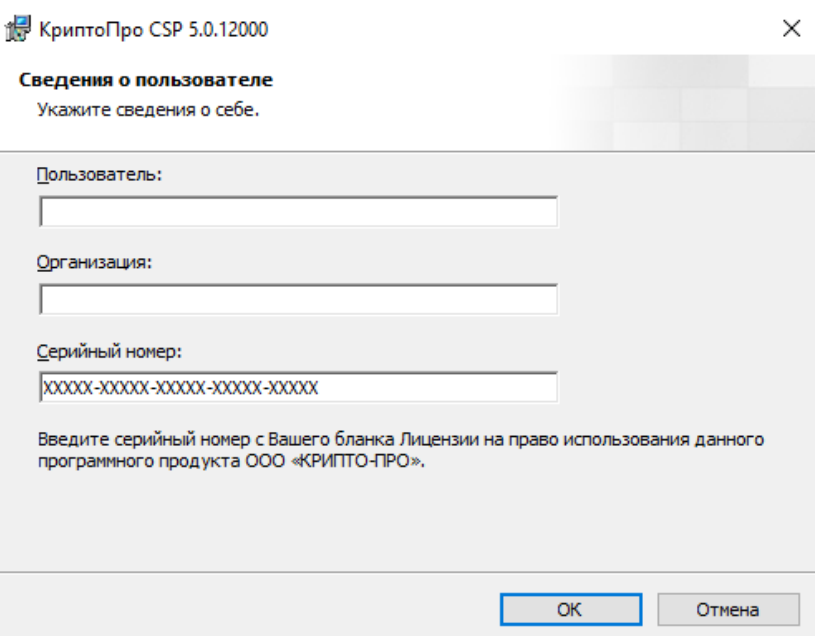

4. На вкладке **«Общие»** срок действия изменится с **«Демонстрационная»** на **«Постоянная»**. Лицензия активирована.